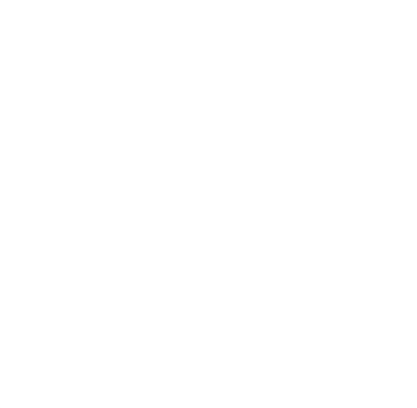

# María Web

## Consulta del Padrón Único de Transportistas (PAUT) (Usuarios Internos)

Manual de usuario Versión 3.0

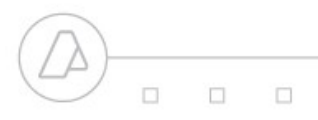

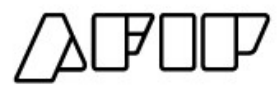

### **Consulta del Padrón Único de Transportistas (PAUT)** *(Usuarios Internos)*

En este apartado encontrará los instructivos que le permiten a los usuarios internos acceder a los procedimientos informáticos relacionados con el Sistemas de **Consulta del Padrón Único de Transportistas**.

#### **Objetivo:**

#### *Poner a disposición del usuario un mecanismo para verificar el estado de inscripción de las empresas transportistas.*

El usuario deberá ingresar por Intranet al **Sistema Único de Autenticación** con su usuario y contraseña.

Si tiene asignado el Servicio **Consulta del Padrón de CNRT**. Ingrese [Aquí](#page-15-0) para visualizar los pasos para acceder al mismo.

Si **NO** tiene asignado el Servicio **Consulta del Padrón de CNRT**. asignar el servicio a través de la **Consola de Gestión de Usuarios - CGU**. A continuación se ejemplifica el uso del mismo.

## **Consola de Gestión de Usuarios**

El usuario deberá ingresar con su usuario y contraseña, que será debidamente validada.

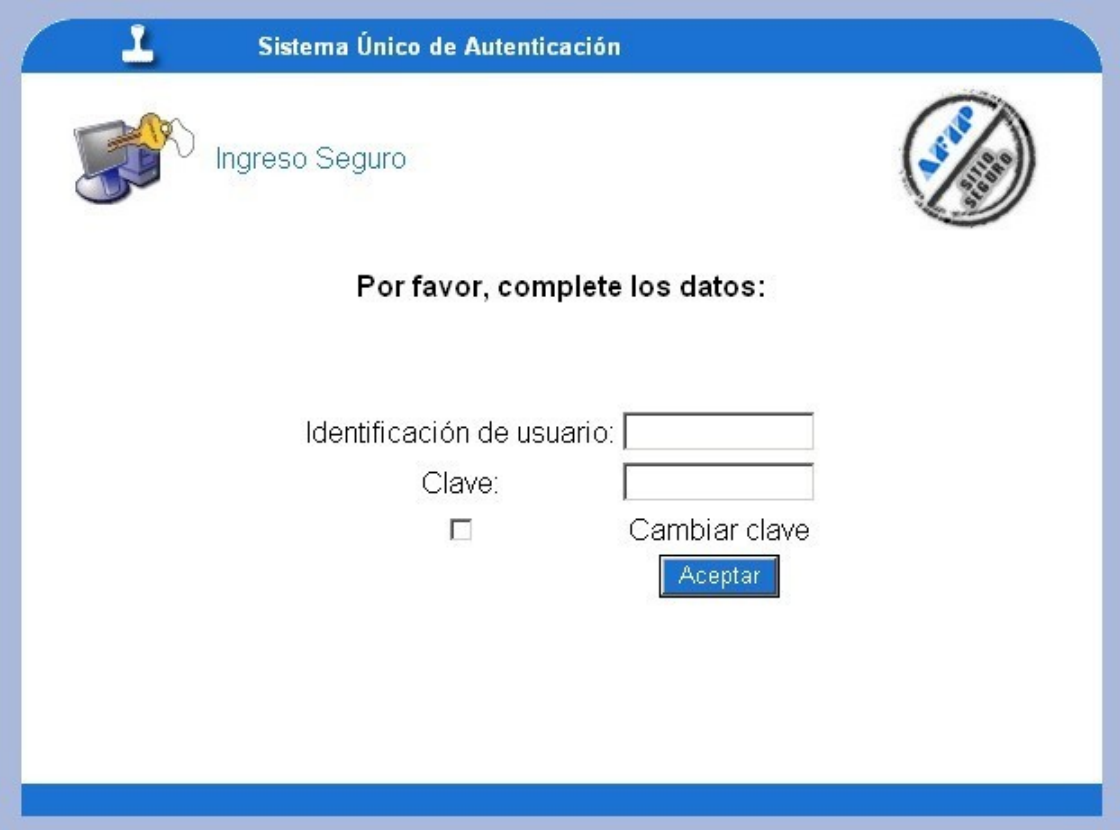

Una vez ingresado el usuario el sistema brindará la lista de servicios habilitados para el mismo.

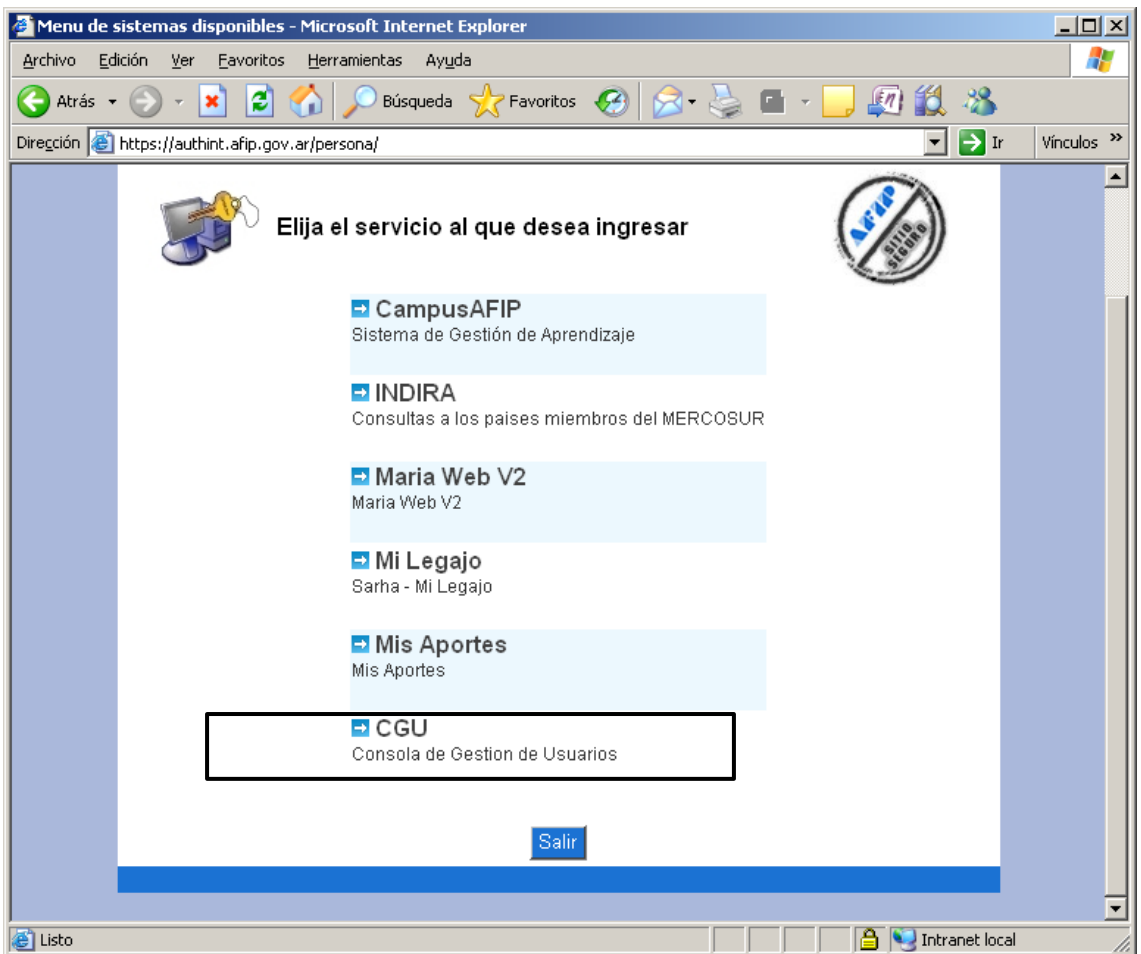

Presionando la opción **Consola de Gestión de Usuarios - CGU** remarcada en la imagen anterior el usuario podrá gestionar el servicio.

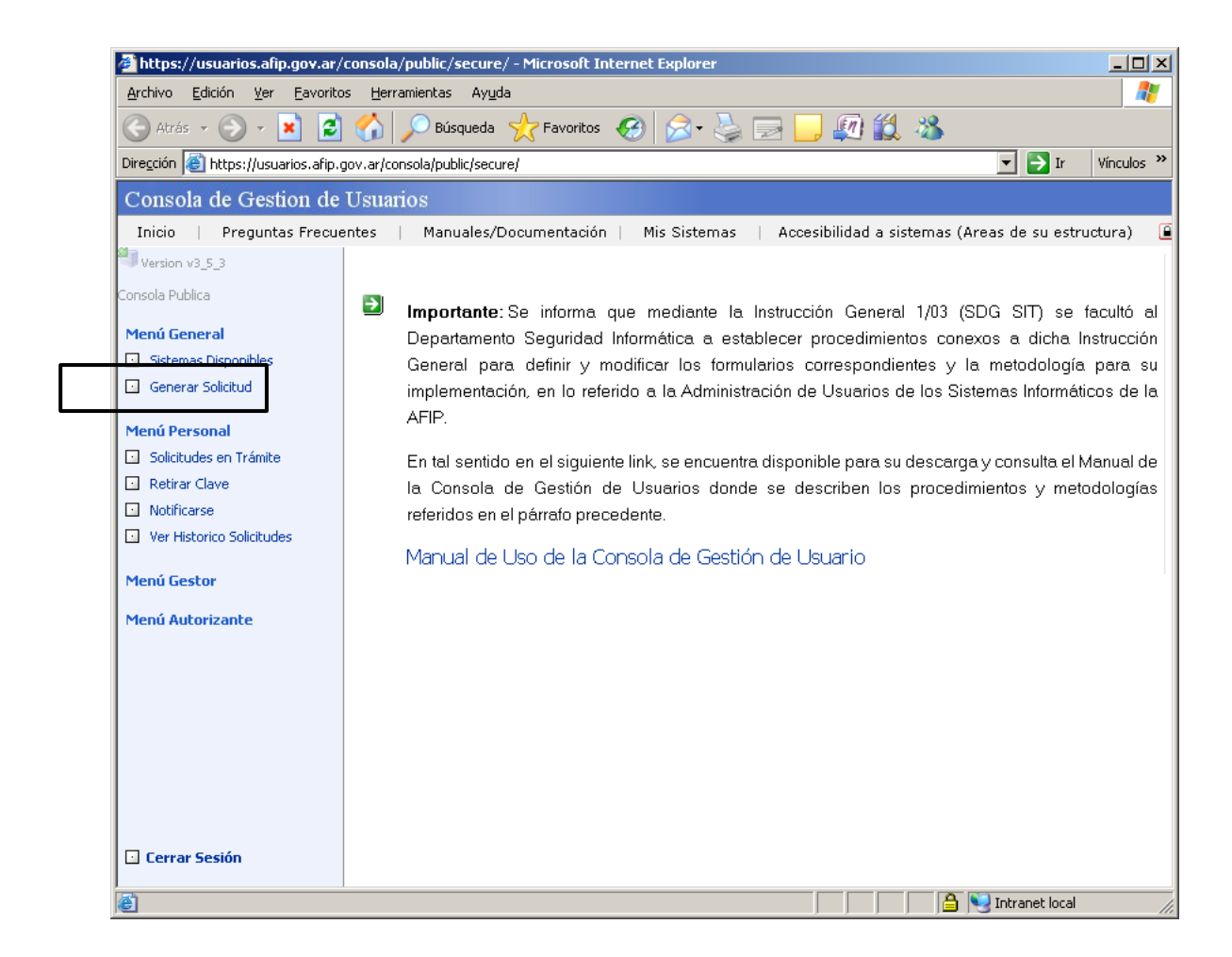

Presionando la opción "**Generar Solicitud**" remarcada a la izquierda de la pantalla el usuario podrá generar una Solicitud de Servicio.

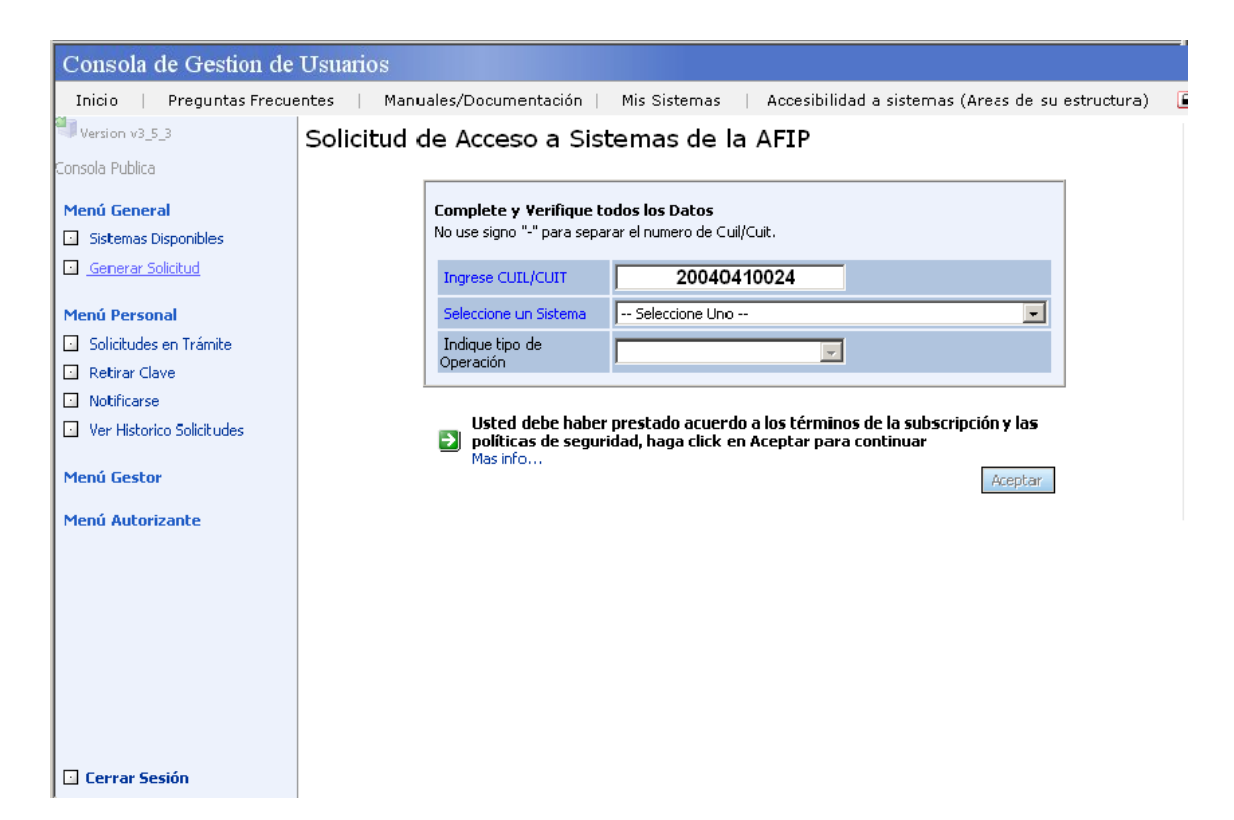

Este paso nos lleva a una pantalla con el CUIL/CUIT del usuario con la opción de seleccionar un Sistema a continuación.

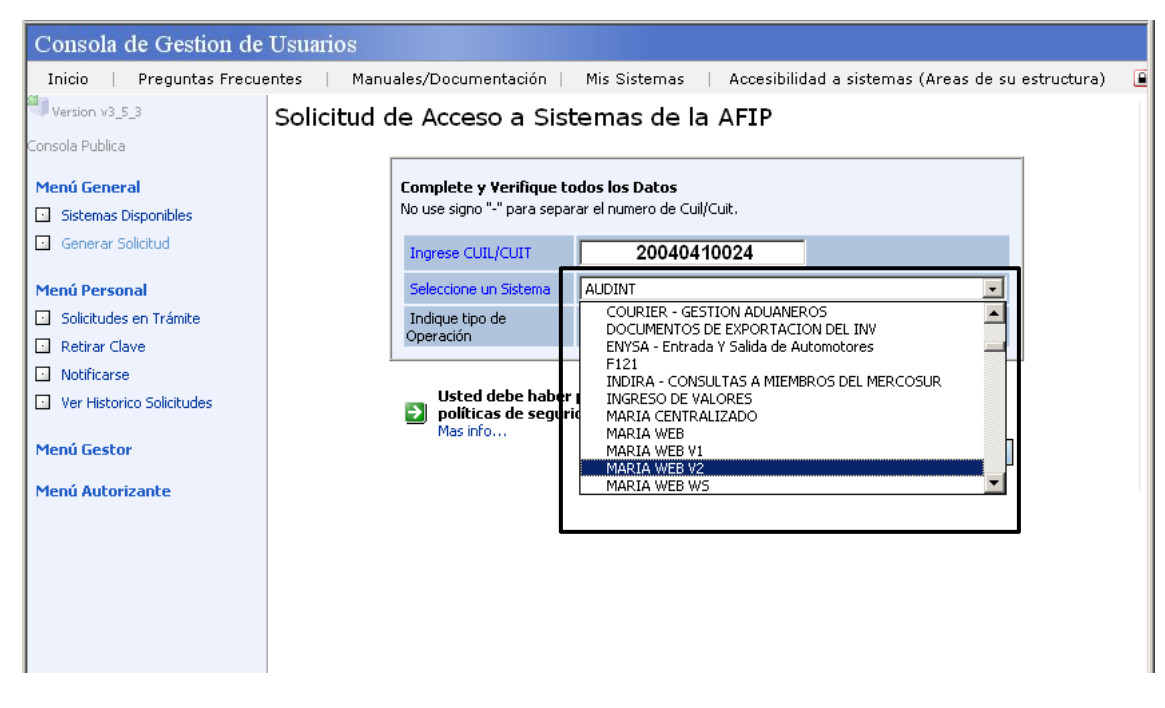

En el combo **Seleccione un Sistema**, remarcado en la pantalla anterior, debe seleccionar el sistema **MARIA WEB V2**.

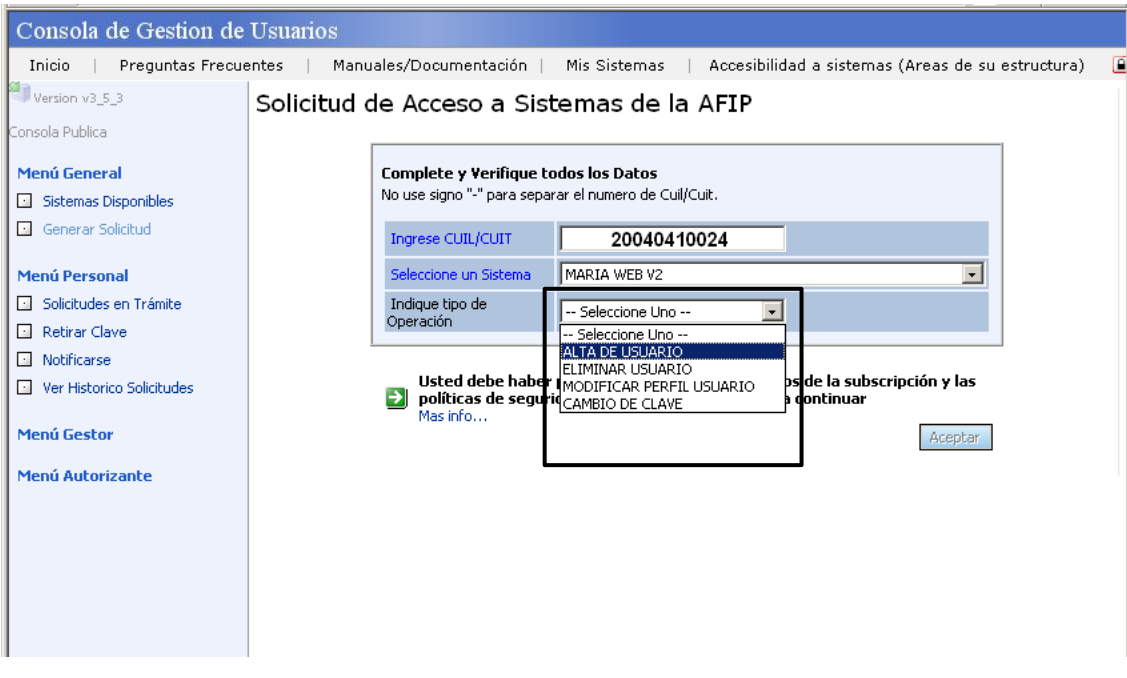

A continuación en el combo **Indique tipo de Operación**, remarcado en la pantalla anterior, debe seleccionar **ALTA DE USUARIO**.

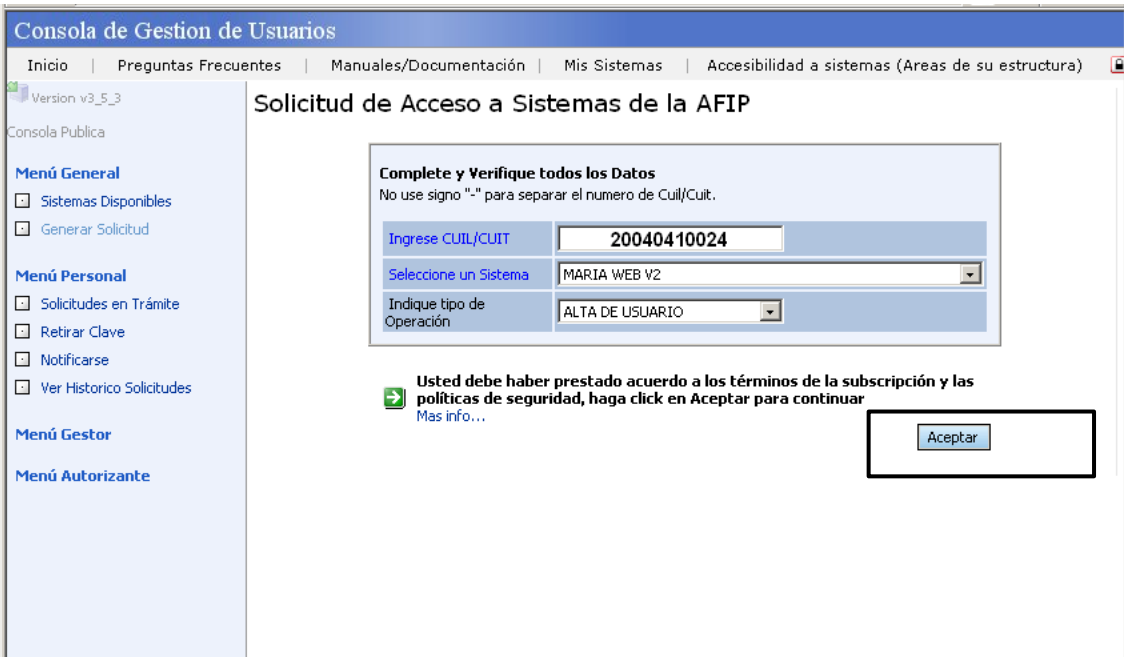

Paso seguido **Aceptar** los datos ingresados.

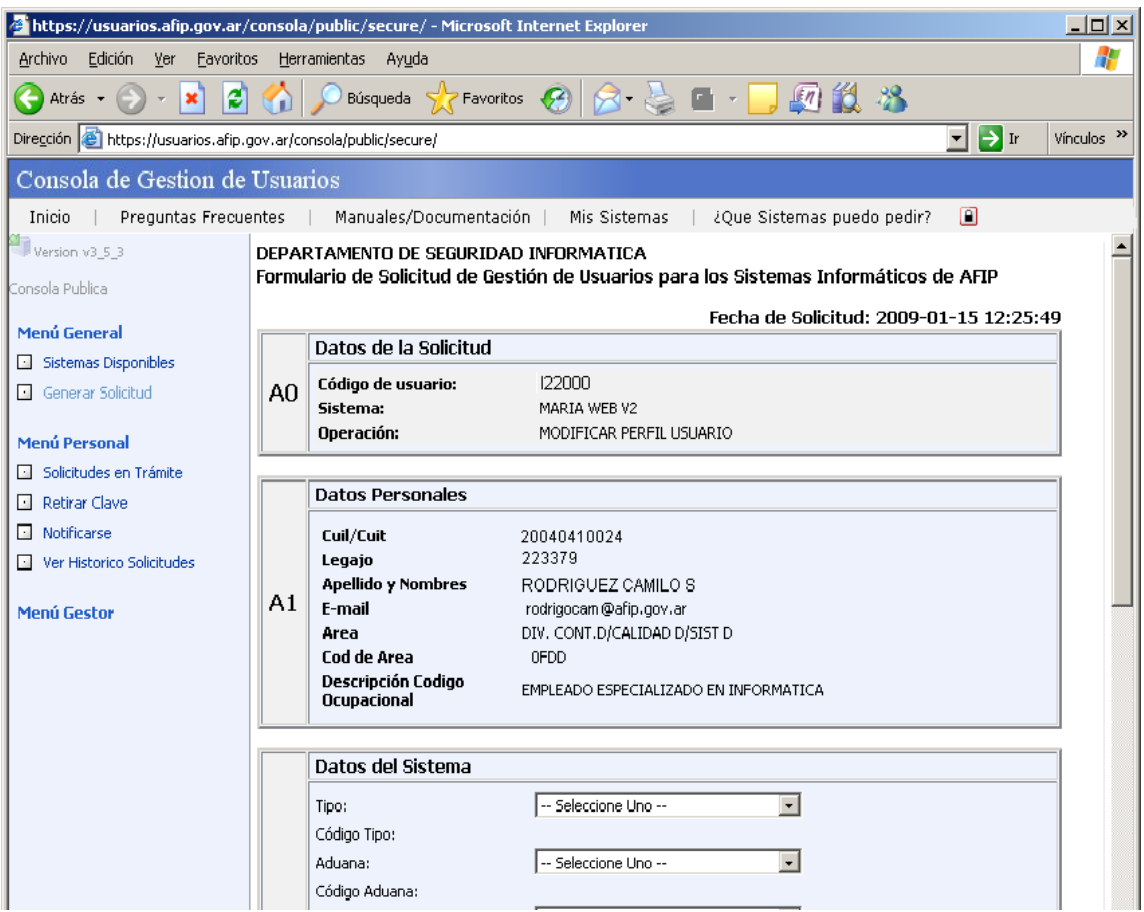

Nos lleva a una pantalla con los datos del usuario que ingreso al sistema y los **Datos de la Solicitud** recientemente cargados.

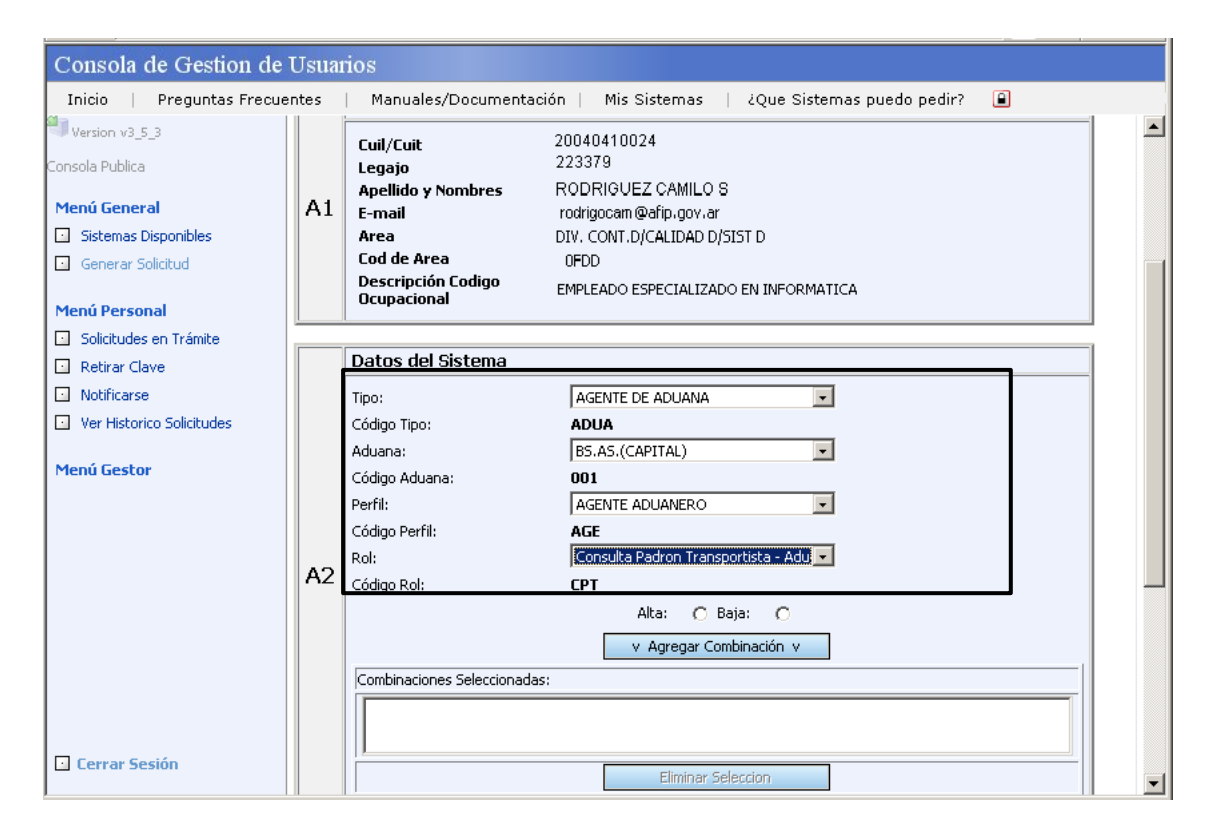

Cargar los **Datos del Sistema**, en este caso:

**Tipo** = AGENTE DE ADUANA **Aduana** = BS AS (CAPITAL) **Perfil** = AGENTE ADUANERO En el campo Rol asociar el servicio. **Rol** = **Consulta Padrón Transportista - Aduaneros**

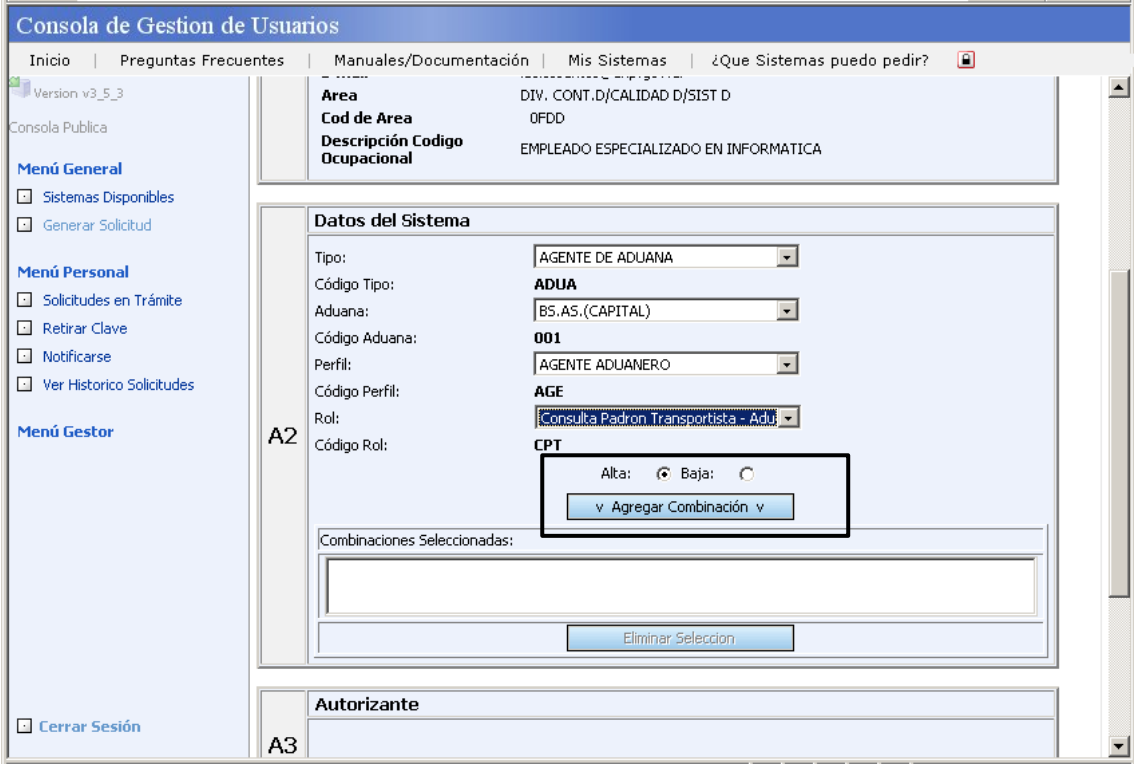

Luego marcar **Alta** y presionar el botón **Agregar Combinación** remarcado en la pantalla anterior.

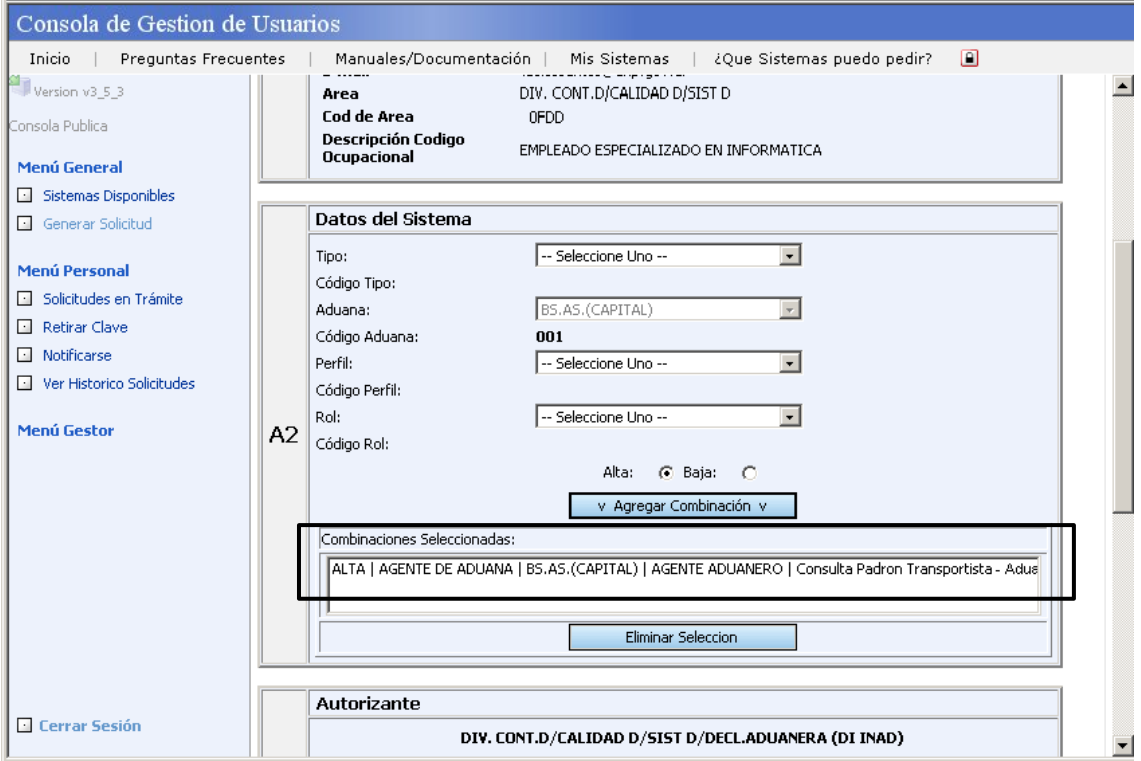

Controlar si nos agrego la **combinación seleccionada** en el cuadro remarcado en la pantalla anterior.

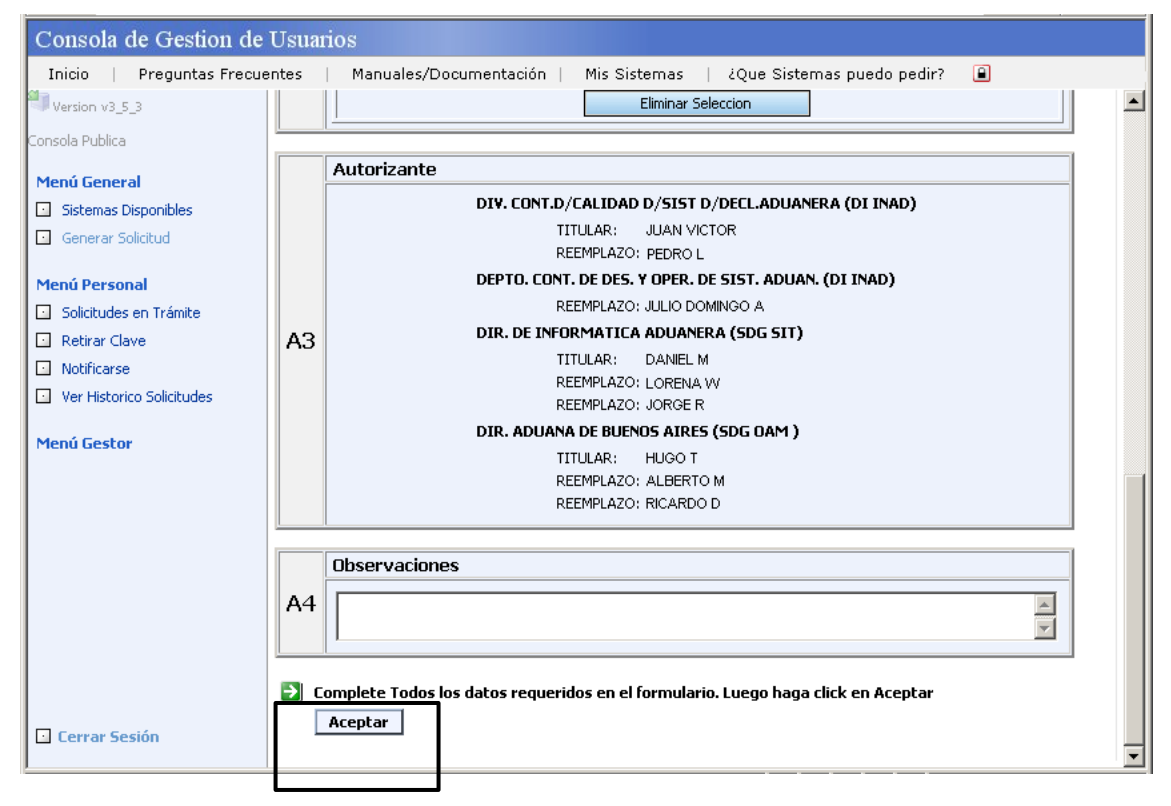

Al pie de la pagina **Aceptar** los datos ingresados.

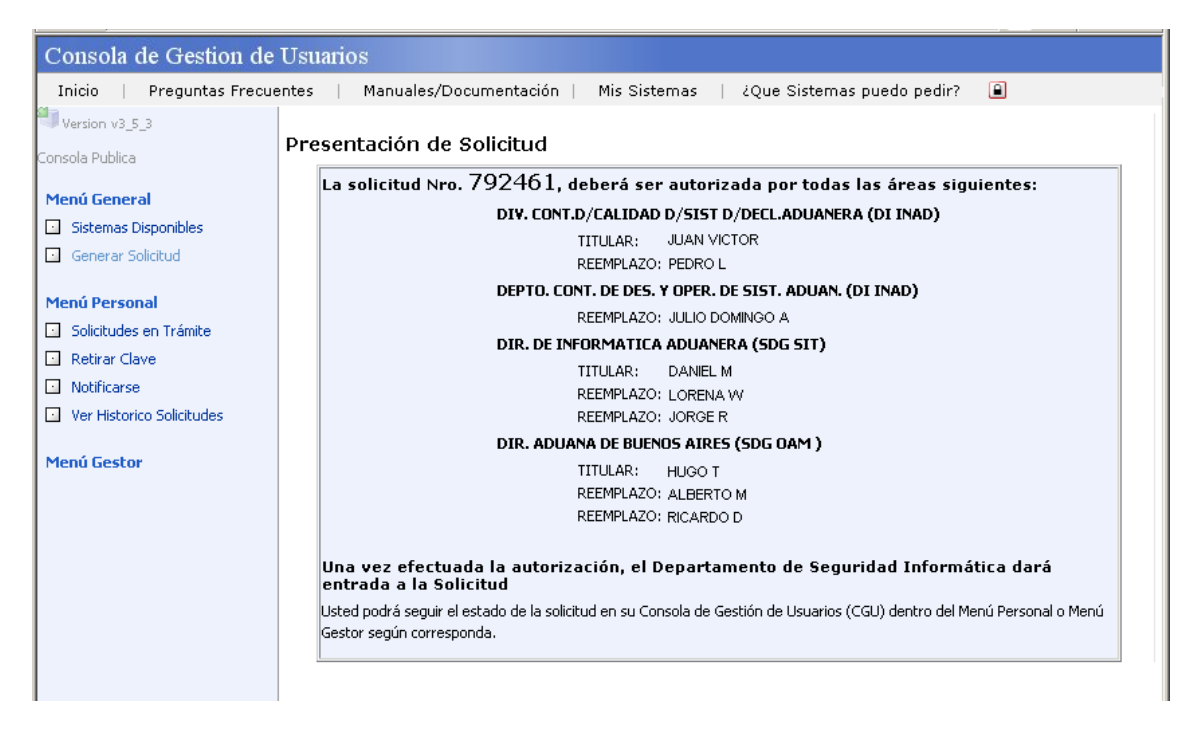

De esta manera se genero la solicitud del servicio y se asigno un número a la misma. Una vez generada la solicitud del servicio deberá ser autorizada por la línea inmediatamente superior.

## <span id="page-15-0"></span>**Utilización del servicio**

El usuario deberá ingresar con su usuario y contraseña.

El sistema brindará la lista de servicios habilitados para el mismo, en ella debe ingresar a **María Web V2**.

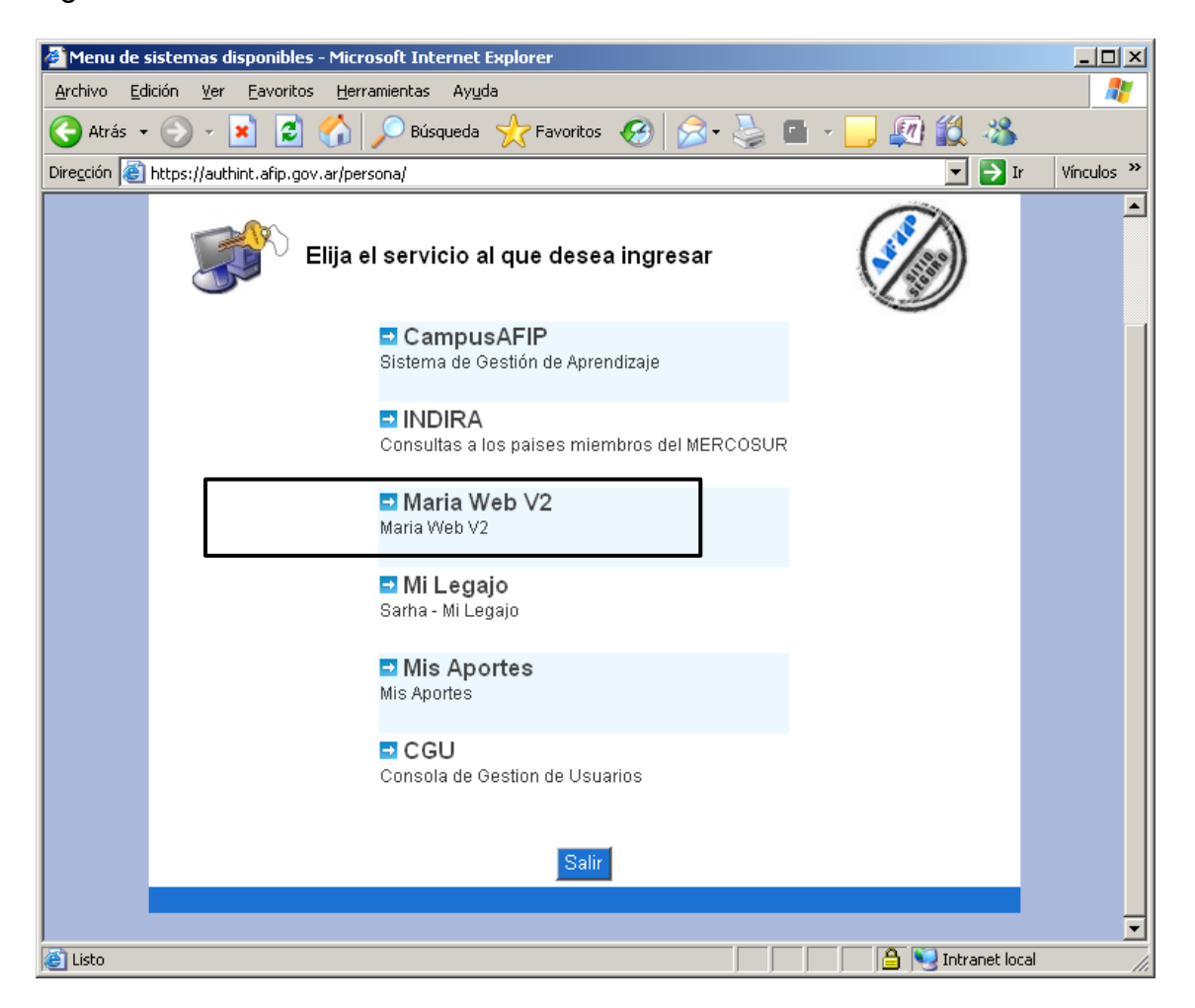

Luego seleccione el tipo de acceso **Consulta Padrón Transportista - Aduaneros** presionando en el botón **Seleccionar**.

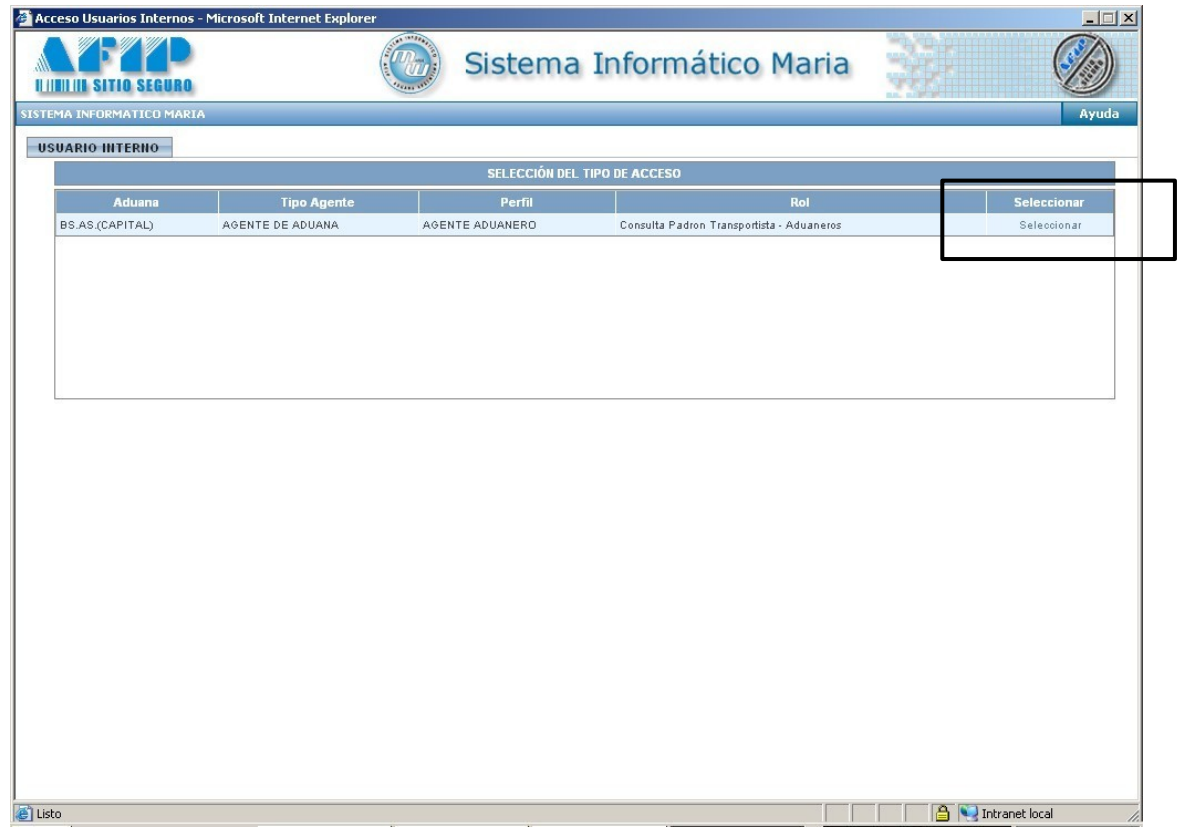

Con esta acción se despliegan debajo los servicios disponibles, en nuestro caso seleccionar **Consulta Padrón Transportista – Aduaneros** por medio del botón **Ingresar al Sistema**.

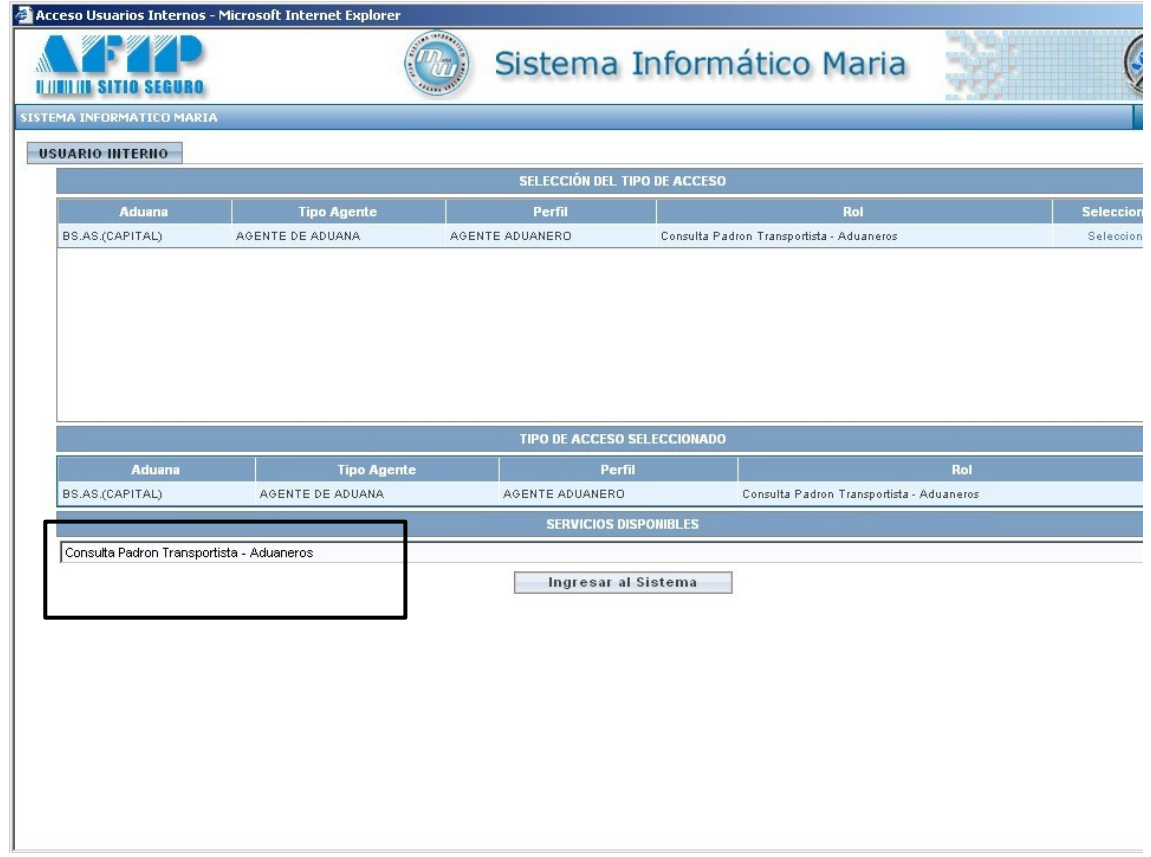

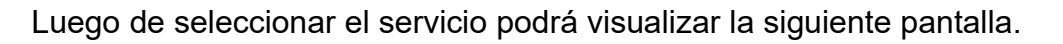

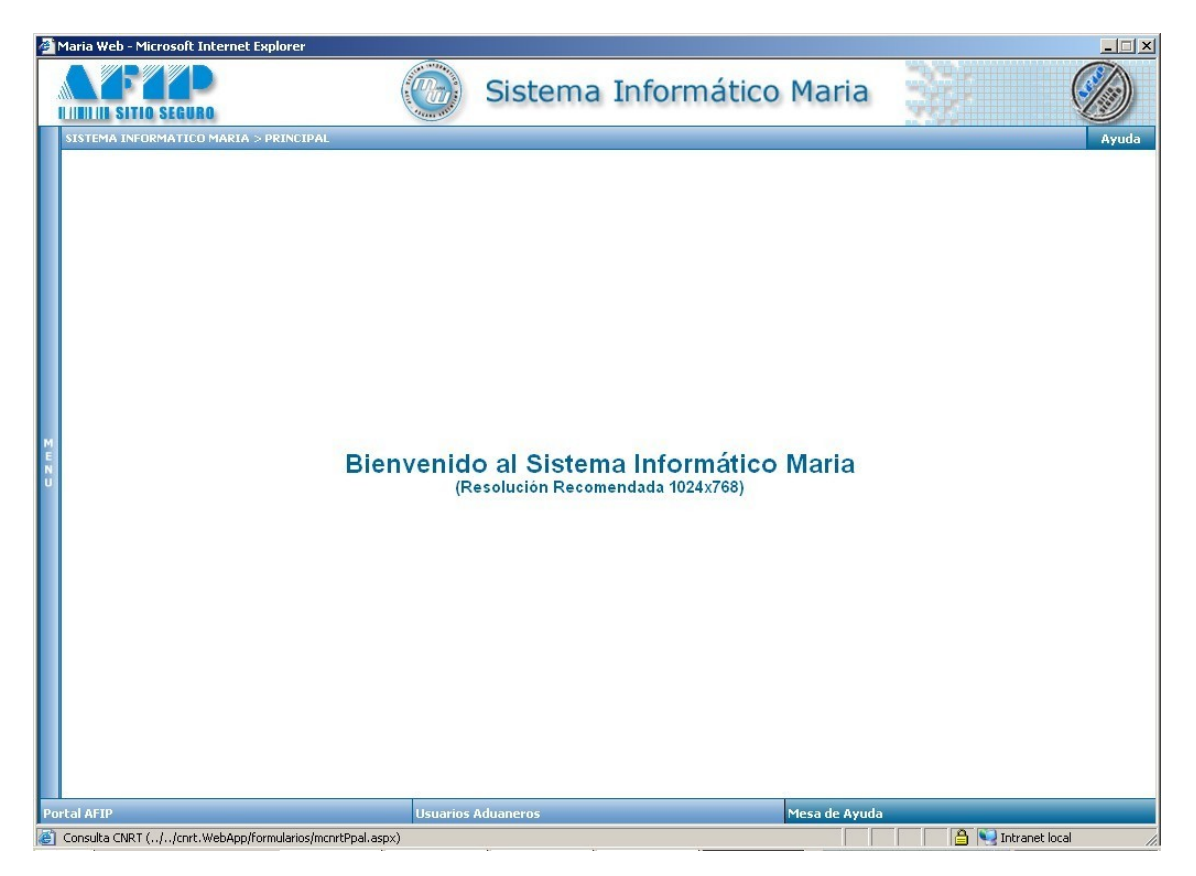

A continuación presionar la opción Menú a la izquierda de la pantalla para acceder a la consulta.

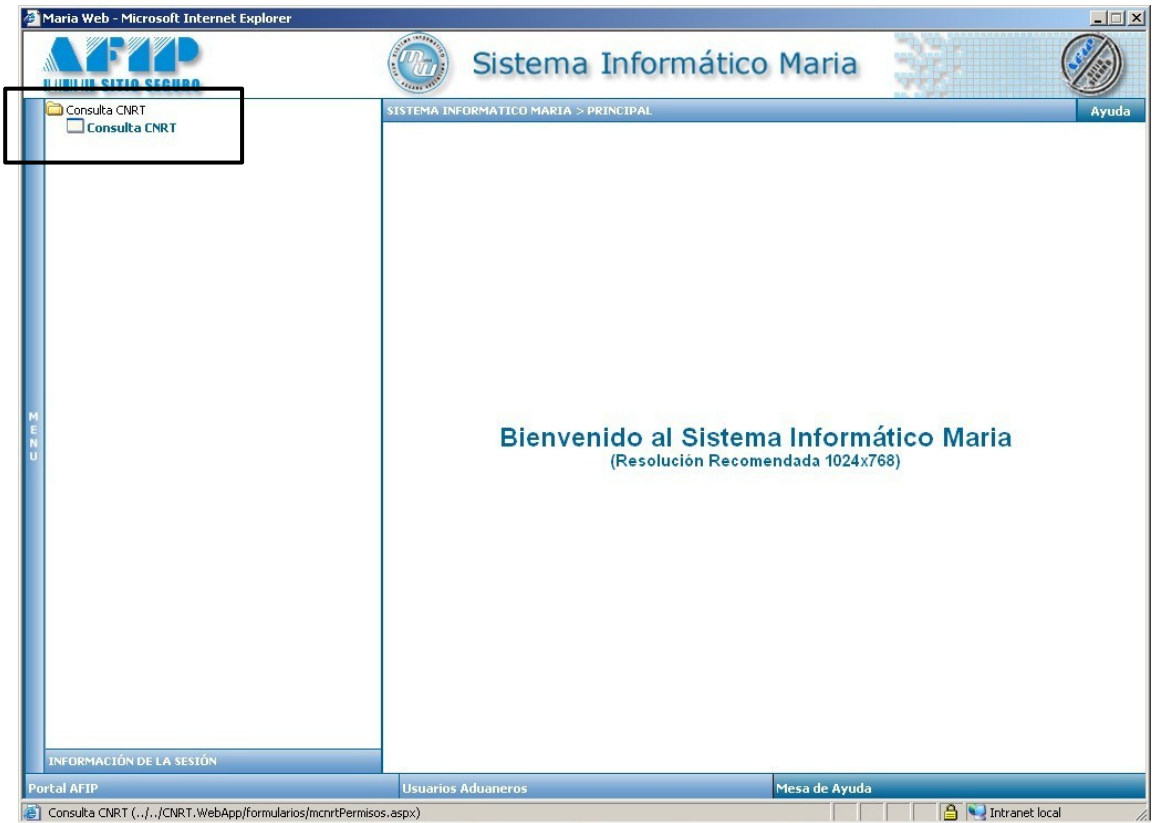

Ingresando a la **Consulta CNRT** podrá obtener informes de las empresas habilitadas.

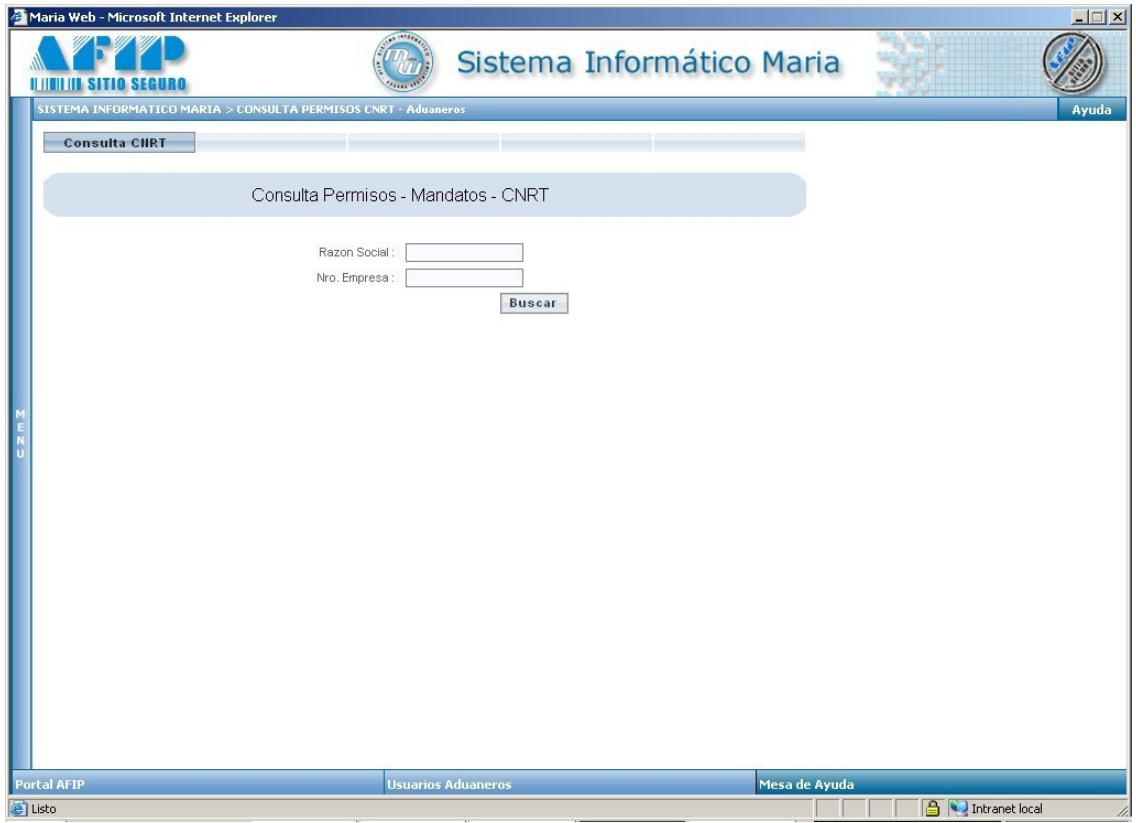

A continuación se detallan algunos ejemplos de utilización de la consulta.

Ejemplo Número 1: Ingresando el número de empresa 50677.

En este caso muestran los correspondientes permisos y mandatos asociados a las mismas.

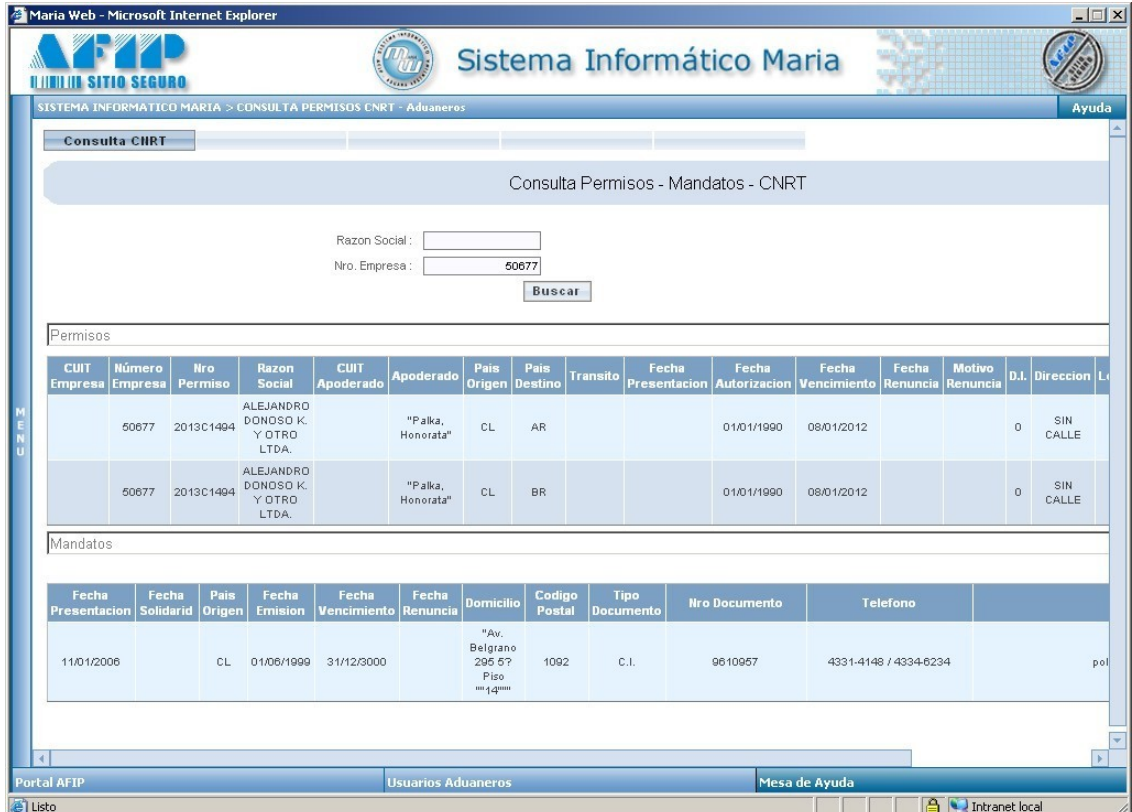

Ejemplo Número 2: Ingresando el número de empresa 50686.

En este caso arrojará un mensaje de advertencia ya que la misma no se encuentra habilitada.

Ante este inconveniente comunicarse con la CNRT.

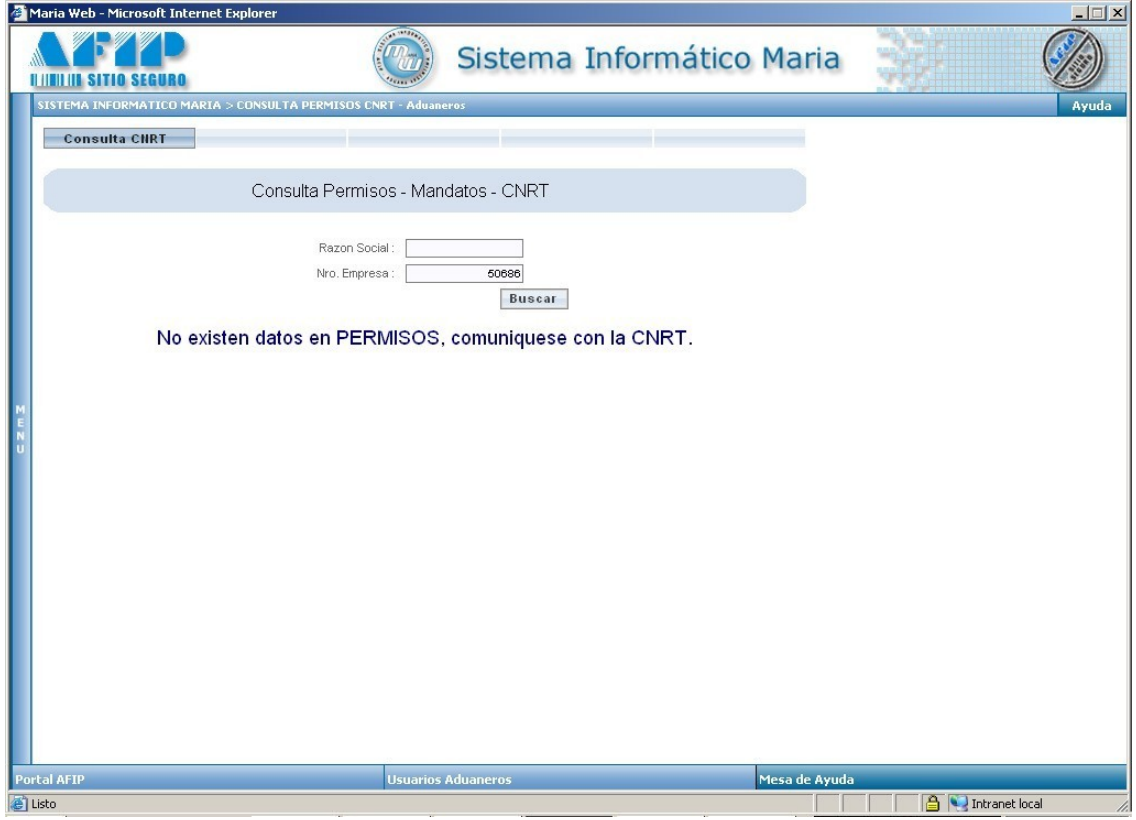

Ejemplo Número 3: Ingresando una parte o toda la Razón Social de la empresa que conozca y presionando el botón **Buscar**, puede visualizar todas las opciones posibles.

En este caso se muestran los números de empresa y razón social encontrados por la búsqueda y para visualizar los correspondientes permisos y mandatos asociados debe presionar el botón **VER**.

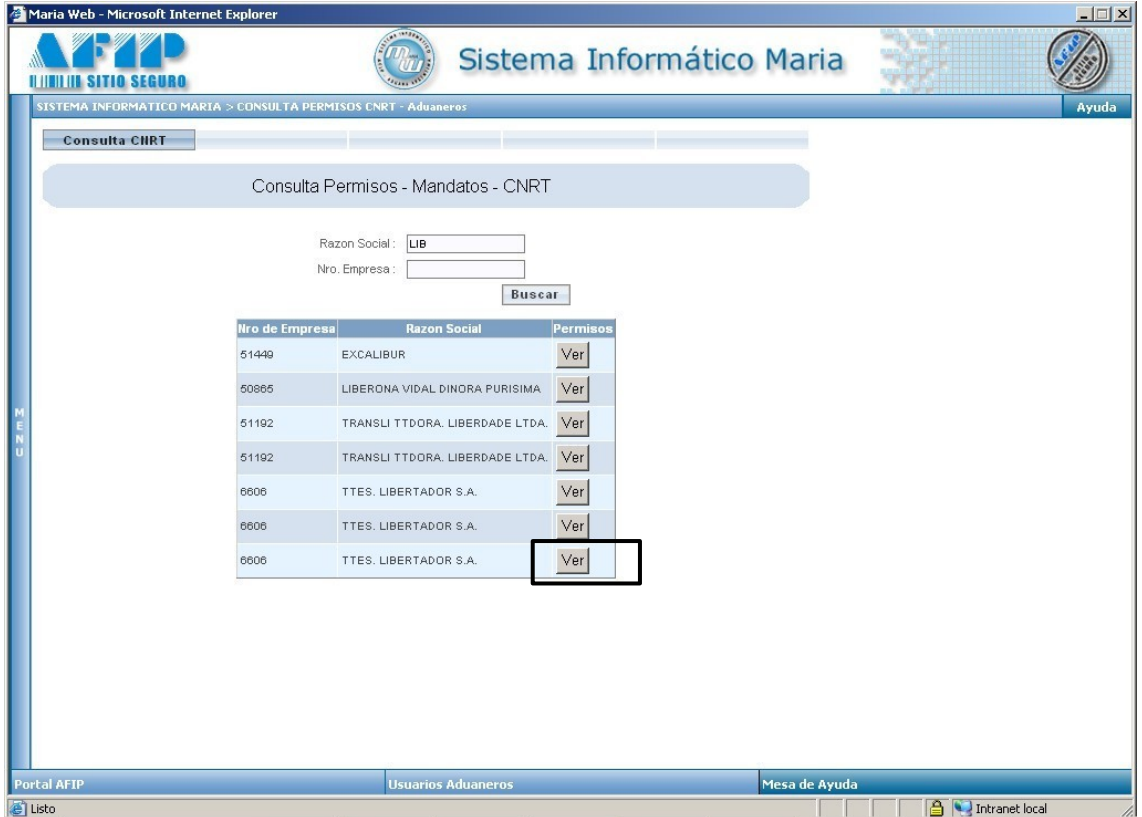

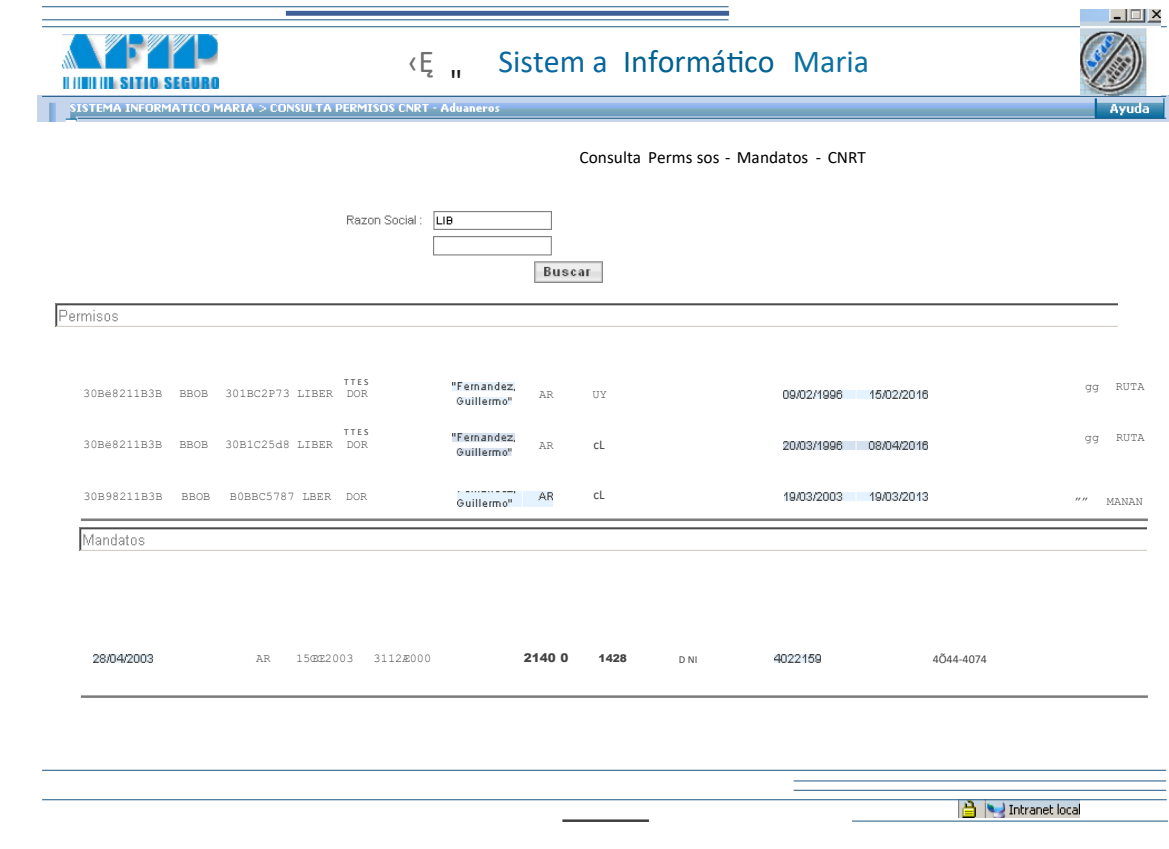